## **EDMUS 5.7.1 – INSTRUCTIONS D'INSTALLATION**

*Pour une installation en réseau, veuillez consulter le document joint : « EDMUS 5.7.1 - Instructions d'installation en réseau.pdf ».*

Pour pouvoir faire une NOUVELLE installation d'EDMUS, **vous devez avoir les droits d'administration sur l'ordinateur** (pour la durée de l'installation).

(Note : les illustrations ont été faites pour EDMUS 5.7, la nouvelle version mentionne «  $5.7.1$  »)

**AVANT L'INSTALLATION**

### 1. **Important : commencez par faire une sauvegarde de votre base EDMUS**

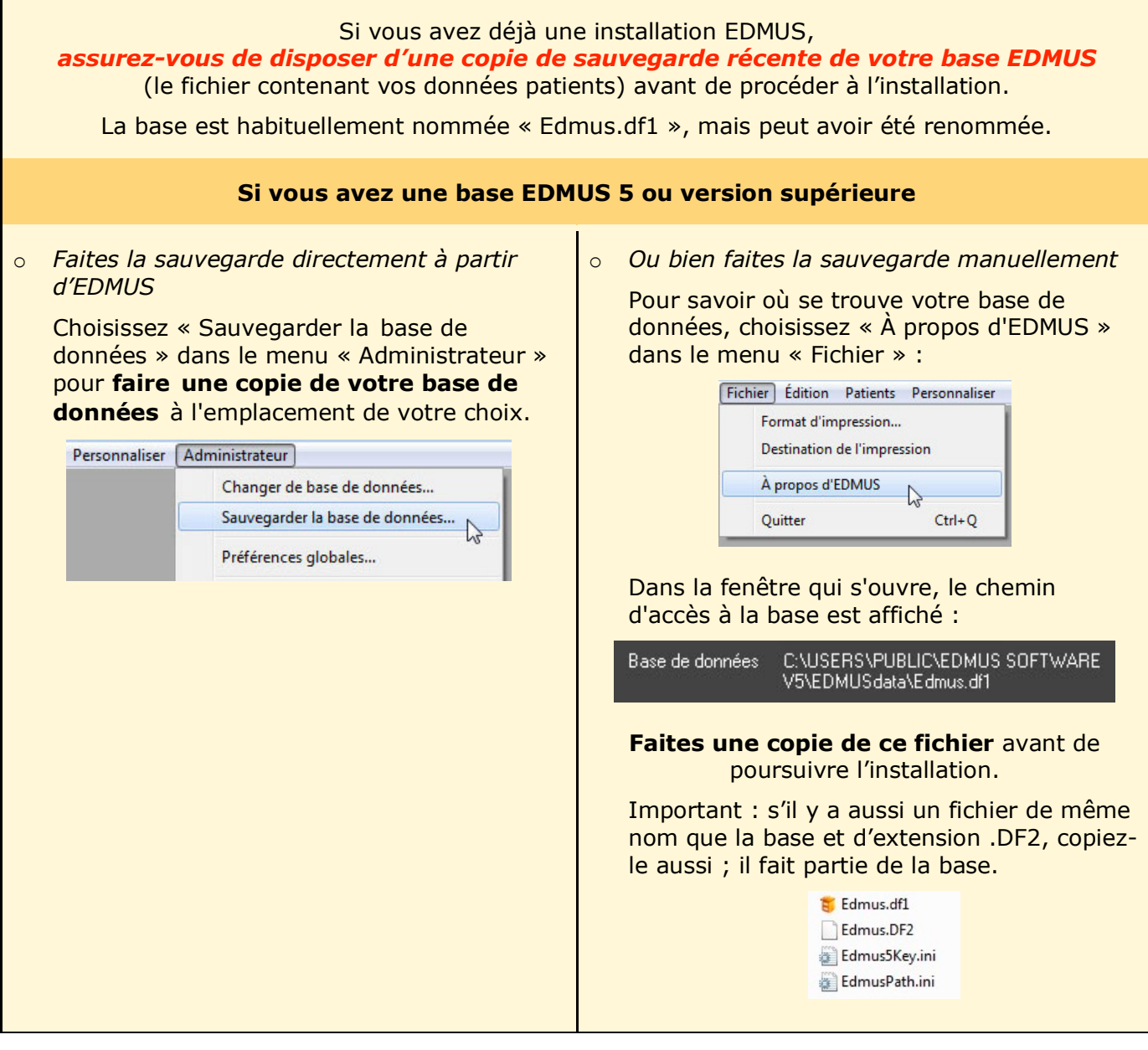

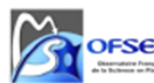

OFSEP POS-SUP-04a EDMUS-Instructions d'installation et mise à jour (installation locale) Version 2.0 applicable le 28/10/2019

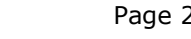

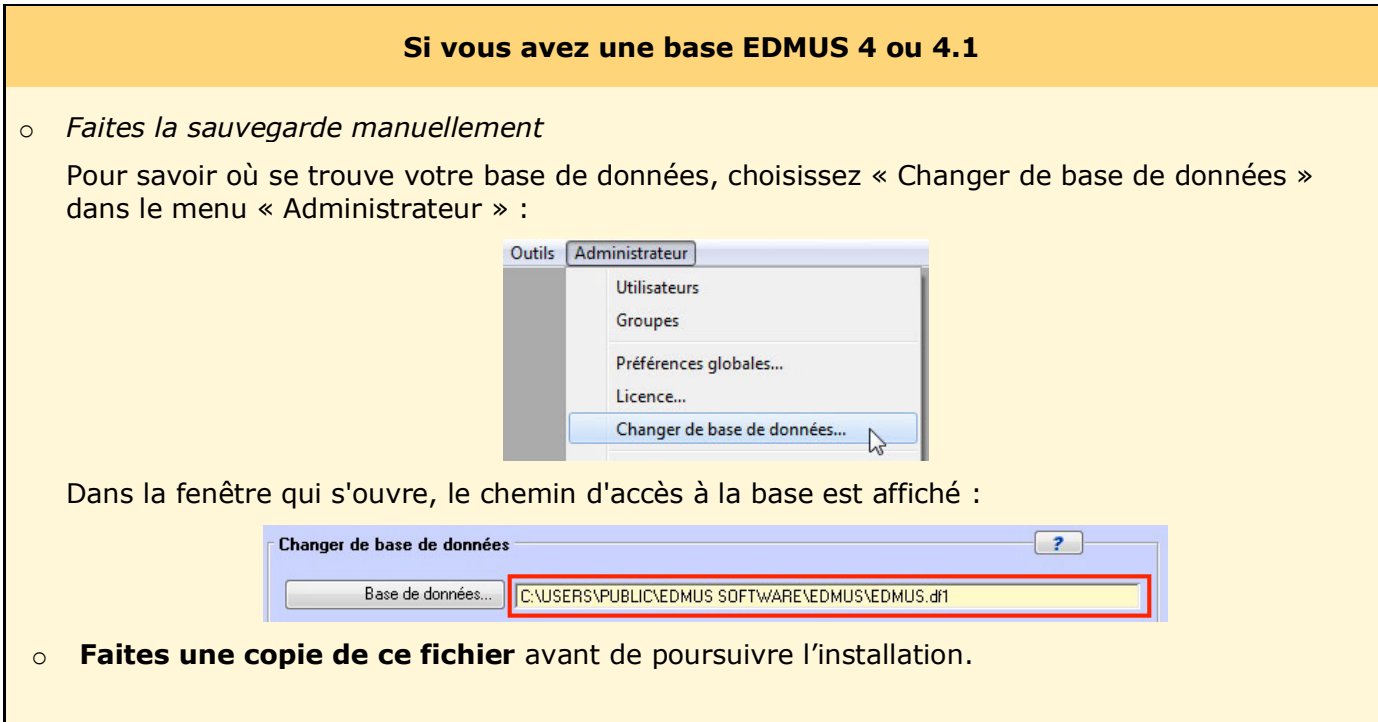

### **NE CONTINUEZ PAS AVANT DE DISPOSER D'UNE COPIE DE SAUVEGARDE DE VOTRE BASE DE DONNEES EDMUS.**

Placez cette copie en lieu sûr, à un **autre** emplacement (disque dur externe, clé USB etc.) que la base originale.

Si vous ne trouvez pas la base à sauvegarder, veuillez contacter le support technique (support@edmus.org).

#### 2. **Si vous ne l'avez pas déjà fait, téléchargez EDMUS 5.7.1 depuis le site EDMUS**

http://www.edmus.org/fr/soft/edmus\_dl.php

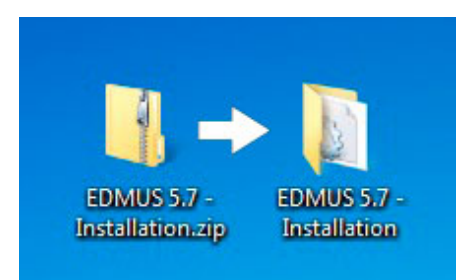

Le fichier « EDMUS 5.7.1 - Installation.zip » téléchargé est un dossier zippé, dézippez-le :

- o *Windows:* clic droit sur le fichier, puis choisissez « Extraire » ou « Extraire tout » (l'intitulé peut varier selon la version de Windows).
- o *Mac:* double-clic sur le fichier.

Le dossier « EDMUS 5.7.1 - Installation » sera créé à côté du fichier .zip.

Le dossier « EDMUS 5.7.1 - Installation » contient :

- o le programme d'installation lui-même (« EDMUS 5.7.1 installer »),
- o et les instructions d'installation en français et en anglais.

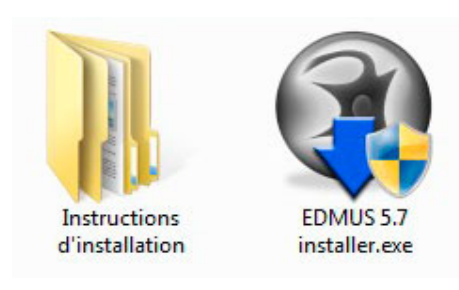

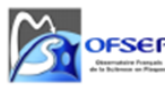

OFSEP POS-SUP-04a EDMUS-Instructions d'installation et mise à jour (installation locale) Version 2.0 applicable le 28/10/2019

#### **L'INSTALLATION**

### 3. **Lancez le programme d'installation**

Faites un double clic sur le programme d'installation (« EDMUS 5.7.1 installer ») pour commencer l'installation d'EDMUS.

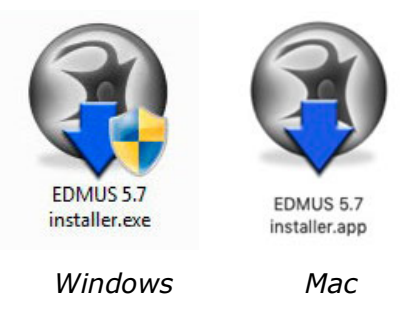

#### **Remarque sur les réglages de sécurité de l'ordinateur** Lors du premier lancement du programme d'installation d'EDMUS, en fonction des réglages de sécurité de votre ordinateur, vous pourrez être confronté à un message disant que le programme d'installation provient d'un « éditeur inconnu » ou d'un « développeur non identifié » : Contrôle de compte d'utilisateur  $|23|$ Voulez-vous autoriser le programme suivant provenant d'un éditeur inconnu à apporter des modifications à cet Impossible d'ouvrir « EDMUS 5.7 ordinateur? installer.app », car cette app provient d'un développeur non identifié. Nom du programme : EDMUS 5.7 installer.exe Vos préférences de sécurité ne permettent que Éditeur: **Inconnu** l'installation d'apps de l'App Store et de développeurs Origine du fichier : Disque dur sur cet ordinateur identifiés. Safari a téléchargé ce fichier aujourd'hui à 11:51. Oui Non Afficher les détails  $\left( 2\right)$  $n<sub>k</sub>$ Changer quand ces notifications apparaissent Dans ce cas : *Sous Windows*

Cliquez « Oui » pour « autoriser le programme suivant provenant d'un éditeur inconnu à apporter des modifications à cet ordinateur ».

#### *Sous Mac OS X*

Faites un clic droit sur l'installeur, choisissez « Ouvrir », puis cliquez « Ouvrir » dans la fenêtre de dialogue qui apparaît.

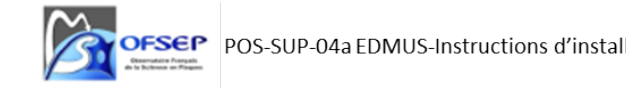

OFSEP POS-SUP-04a EDMUS-Instructions d'installation et mise à jour (installation locale) Version 2.0 applicable le 28/10/2019

## 4. **Procédez à l'installation**

Lors de l'installation, trois cas peuvent se présenter :

**CAS 1 : Vous installez EDMUS pour la première fois sur cet ordinateur**

Aucune option ne sera proposée. Acceptez les termes de la licence, puis laissez l'installation se dérouler.

#### **Ce qui va se passer**

EDMUS 5.7.1 sera installé, avec une base de données vide (sans patient).

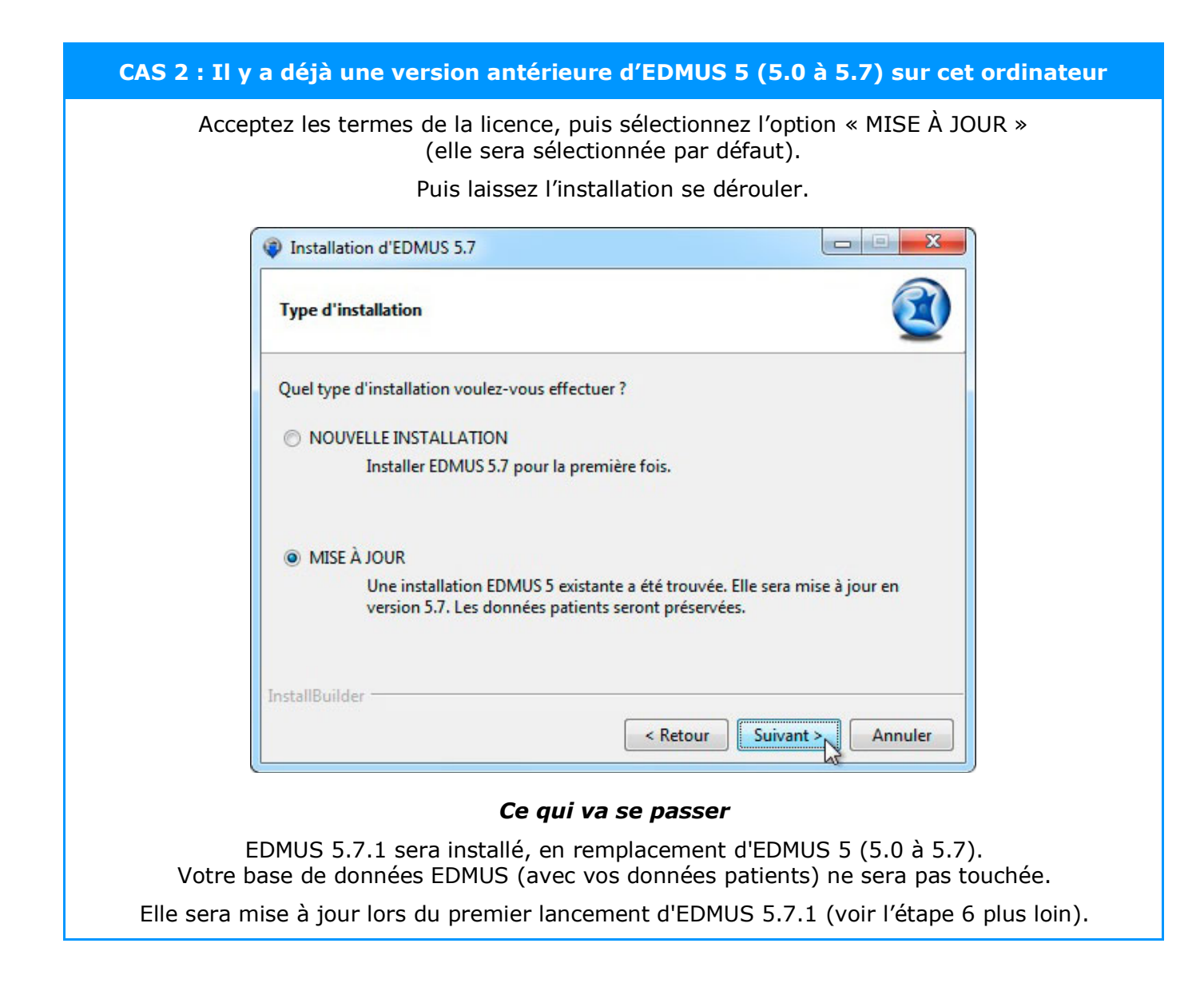

OFSEP POS-SUP-04a EDMUS-Instructions d'installation et mise à jour (installation locale) Version 2.0 applicable le 28/10/2019

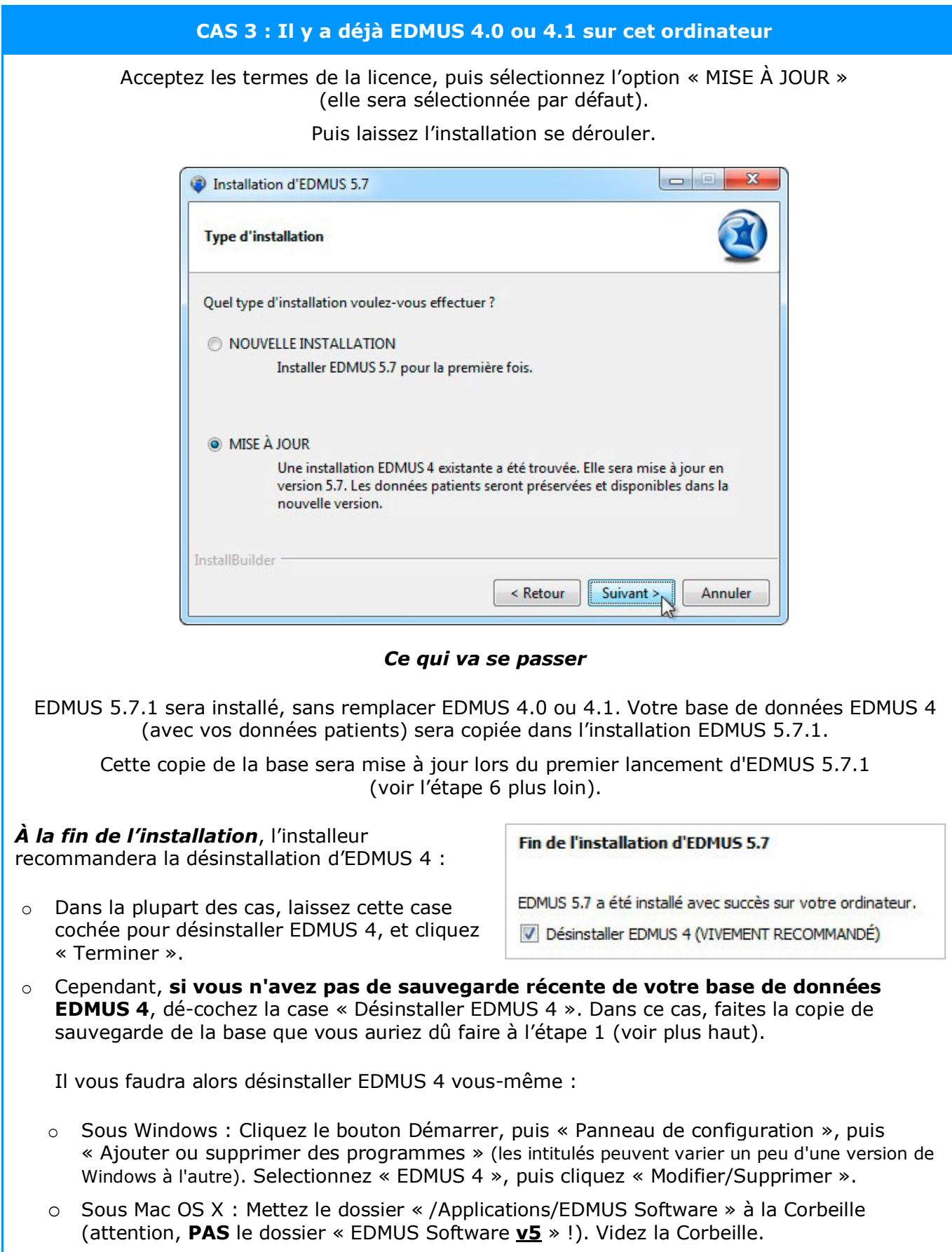

OFSEP POS-SUP-04a EDMUS-Instructions d'installation et mise à jour (installation locale) Version 2.0 applicable le 28/10/2019

## **APRÈS L'INSTALLATION**

## 5. **À l'issue de l'installation, lancez EDMUS 5.7.1 pour la première fois**

o *Sous Windows*

Lancez EDMUS 5.7.1 par un double clic sur le raccourci « EDMUS 5 » qui aura été placé sur le Bureau.

o *Sous Mac*

Lancez EDMUS 5.7.1 par un clic sur le raccourci « EDMUS 5 » qui aura été placé dans le Dock.

## 6. **Mettez à jour votre ancienne base EDMUS le cas échéant**

S'il y avait déjà une version antérieure d'EDMUS sur l'ordinateur avant l'installation d'EDMUS 5.7.1, la base de données (le fichier de données contenant vos données patients) doit être mise à jour.

Deux cas peuvent se présenter selon la version d'EDMUS antérieure, correspondant aux CAS 2 et 3 ci-dessus :

# **CAS 2 : Il y avait déjà une version antérieure d'EDMUS 5 (5.0 à 5.7)** Au premier lancement d'EDMUS 5.7.1, il vous sera demandé si vous souhaitez **mettre à jour la base de données au nouveau format d'EDMUS**, cliquez Oui :  $\overline{\Sigma}$ Le format de cette base de données EDMUS est obsolète et doit être mis à jour. Ceci peut être long, selon la taille de la base de données. Procéder à la mise à jour ? (IMPORTANT : Assurez-vous de disposer d'une copie de sauvegarde de votre base EDMUS) Oui Non *Ce qui va se passer*

EDMUS 5.7.1 va automatiquement mettre à jour la structure du fichier de données. Attention, cette opération peut être longue, jusqu'à plusieurs heures pour une grosse base (plusieurs milliers de patients). Ceci dépend beaucoup de la puissance de votre ordinateur.

#### *IMPORTANT : Installation en réseau*

Si vous mettez à jour une installation EDMUS en réseau, vous devriez faire la mise à jour de la base sur une copie LOCALE, avant de la replacer sur le serveur. Pour des instructions plus détaillées, consultez le document joint « EDMUS 5.7.1 - Instructions d'installation en réseau.pdf ».

OFSEP POS-SUP-04a EDMUS-Instructions d'installation et mise à jour (installation locale) Version 2.0 applicable le 28/10/2019

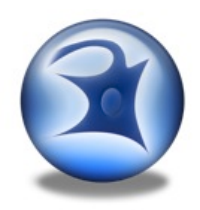

## **CAS 3 : Il y avait déjà une base EDMUS 4 (4.0 ou 4.1)** o Au premier lancement d'EDMUS 5.7.1, la base de données EDMUS 4 sera automatiquement **convertie en Unicode** (si cette étape ne se lance pas automatiquement, choisissez l'option « Full conversion » quand le choix est proposé) : Converting data file to Unicode (full conversion) Converting record 214807 of 264361 (current slot is Posology) o Puis (exactement comme dans le CAS 1 ci-dessus), il vous sera demandé si vous souhaitez **mettre à jour la base de données au nouveau format d'EDMUS**, cliquez Oui. *IMPORTANT : Installation en réseau*

Si vous mettez à jour une installation EDMUS en réseau, vous devriez faire la mise à jour de la base sur une copie LOCALE, avant de la replacer sur le serveur. Pour des instructions plus détaillées, consultez le document joint « EDMUS 5.7.1 - Instructions d'installation en réseau.pdf ».

## 7. **Nom d'utilisateur et mot de passe**

Au lancement (après la mise à jour de la base le cas échéant), EDMUS demandera *votre nom d'utilisateur et votre mot de passe.* Par défaut, il s'agit de ADMIN et ADMIN (ne pas tenir compte des majuscules ou minuscules), sauf si vous les aviez modifiés dans la base EDMUS antérieure que vous venez de mettre à jour.

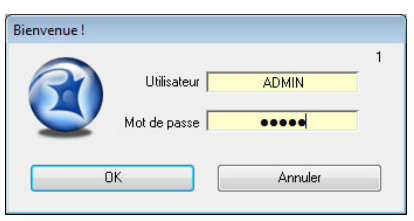

## 8. **Lors du premier lancement : importation de nouveaux fichiers Thesaurus/Aide**

**SEULEMENT EN CAS DE MISE À JOUR D'UNE VERSION EDMUS 4 ou 5 ANTÉRIEURE (CAS 2 ou 3 ci-dessus)**

Au premier lancement, EDMUS va **automatiquement importer de nouveaux fichiers Thesaurus et d'Aide** : ceci n'aura lieu qu'une fois, et ne durera que quelques minutes au maximum. Si vous avez ajouté des items au Thesaurus, ils seront conservés.

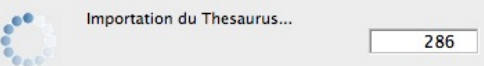

Remarque : si aux lancements suivants d'EDMUS cette étape d'importation se produit à nouveau, vous devrez **SUPPRIMER** manuellement les fichiers suivants éventuellement restés dans le dossier où EDMUS a été installé (EDMUS Software v5/EDMUSdata/) :

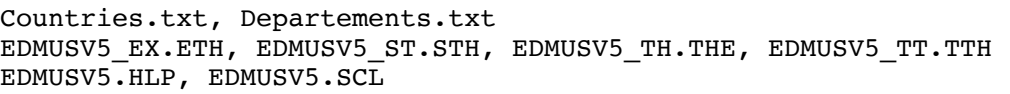

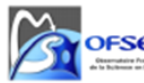

OFSEP POS-SUP-04a EDMUS-Instructions d'installation et mise à jour (installation locale) Version 2.0 applicable le 28/10/2019

## 9. **Activez votre licence EDMUS 5**

Une fois EDMUS installé et (le cas échéant) la base de données mise à jour, **vous devez activer votre licence EDMUS 5**.

Sans licence, vous ne pourrez pas créer plus de 3 patients dans la base, et EDMUS cessera de fonctionner après une date donnée.

Si vous n'avez pas de license EDMUS 5, ou que vous l'avez perdue, veuillez contacter le support technique (support@edmus.org). La licence est fournie sous la forme d'un fichier .zip.

Pour activer votre licence EDMUS 5 :

- o Dézippez le fichier, vous obtiendrez un ou plusieurs fichier(s) avec une extension ".ini" (par exemple "B1286.ini"), correspondant chacun à une licence EDMUS.
- o Lancez EDMUS 5, et choisissez « À propos d'EDMUS » dans le menu « Fichier ».
- o Dans la fenêtre qui s'ouvre, cliquez le bouton « Activer licence ».
- o Allez sélectionner un fichier de licence.
- o Vous verrez alors les items « Numéro de série EDMUS », « License accordée à » et « ID-Base » se mettre à jour avec vos données.

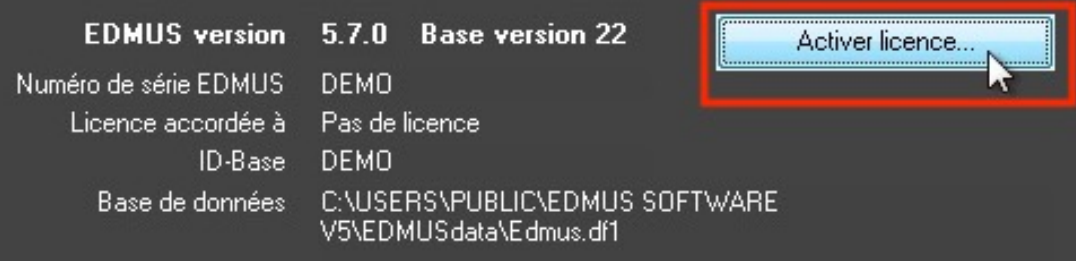

#### 10. **Langue & Configuration d'EDMUS**

#### o *Langue*

Lors du premier lancement d'une nouvelle installation EDMUS, le programme sera par défaut en anglais.

Si vous souhaitez qu'EDMUS utilise le français, ou une autre langue :

‣ Choisissez « User Preferences » dans le menu « Customize ».

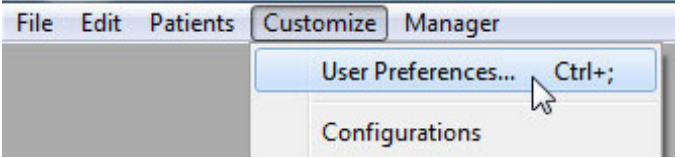

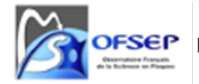

OFSEP POS-SUP-04a EDMUS-Instructions d'installation et mise à jour (installation locale) Version 2.0 applicable le 28/10/2019

‣ Puis, dans la fenêtre « User Preferences » qui s'est ouverte, cliquez « Modify », sélectionnez la langue à utiliser, et cliquez « OK ».

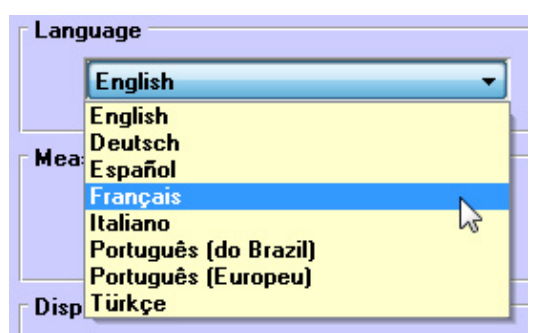

#### o *Configuration*

Une configuration est un **mode de présentation** des données, sous une forme plus ou moins détaillée ou adaptée à un usage donné.

Lors du premier lancement d'une nouvelle installation EDMUS, le programme sera par défaut dans la configuration dite « Light », qui présente seulement les champs principaux de la base.

Vous pouvez changer de configuration :

- ‣ Choisissez « Préférences utilisateur » dans le menu « Personnaliser ».
- ‣ Puis, dans la fenêtre « Préférences utilisateur » qui s'est ouverte, cliquez « Modifier », sélectionnez la configuration souhaitée, et cliquez « OK ».

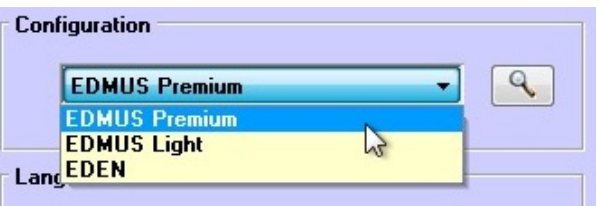

Les configurations disponibles sont les suivantes :

- ‣ **Premium** : la plus complète (présente tous les champs de la base),
- ‣ **Light** : simplifiée (ne présente qu'une partie des champs de la base),
- ‣ **EDEN** : plus particulièrement adaptée aux patients atteints de maladie de Devic/NMOSD.

Dans tous les cas, la base de données est la même, il s'agit seulement d'une différence de présentation.

#### **EDMUS 5.7.1 - DERNIERE VERSION D'EDMUS**

**La version 5.7.1, sortie le 2019-05-06, est la dernière version d'EDMUS**.

Le développement du logiciel est arrêté et aucune version ultérieure ne sera produite. Le support technique reste disponible.

Important : Veuillez noter que, bien qu'EDMUS 5.7.1 soit compatible avec Windows 10, il n'est pas certifié sur cette plateforme et peut ne pas fonctionner de façon optimale.

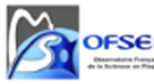

OFSEP POS-SUP-04a EDMUS-Instructions d'installation et mise à jour (installation locale) Version 2.0 applicable le 28/10/2019